## **Quick Reference**

## Learning about the printer

## Using the printer control panel

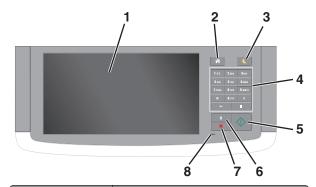

| Use the |                             | То                                                                                                    |
|---------|-----------------------------|----------------------------------------------------------------------------------------------------|
| 1       | Display                     | <ul><li>View the printer status and messages.</li><li>Set up and operate the printer.</li></ul>                                                                                                    |
| 2       | Home button                 | Go to the home screen.                                                                                                    |
| 3       | Sleep button                | <ul> <li>Enable Sleep mode or Hibernate mode.</li> <li>Do the following to wake the printer from<br/>Sleep mode:</li> <li>Touch the screen or press any hard<br/>button.</li> <li>Open a door or cover.</li> <li>Send a print job from the computer.</li> <li>Perform a power-on reset (POR) with the<br/>main power switch.</li> <li>Attach a device to the USB port on the<br/>printer.</li> </ul> |
| 4       | Keypad                      | Enter numbers, letters, or symbols.                                                                                                    |
| 5       | Start button                | Start a job, depending on which mode is selected.                                                                                                    |
| 6       | Clear all /<br>Reset button | Reset the default settings of a function, such as copying, faxing, or scanning.                                                                                                    |

| Use th | e                           | То                               |
|--------|-----------------------------|----------------------------------|
| 7      | Stop or<br>Cancel<br>button | Stop all printer activity.       |
| 8      | Indicator light             | Check the status of the printer. |

## Understanding the home screen

When the printer is turned on, the display shows a basic screen, referred to as the home screen. Touch the home screen buttons and icons to initiate an action such as copying, faxing, or scanning; to open the menu screen; or to respond to messages.

**Note:** Your home screen may vary depending on your home screen customization settings, administrative setup, and active embedded solutions.

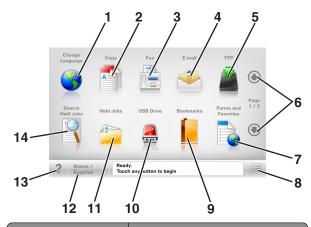

| Touch |                    | То                                                                                                    |  |
|-------|--------------------|----------------------------------------------------------------------------------------------------|--|
| 1     | Change<br>Language | Launch the Change Language pop-up<br>window that lets you change the<br>primary language of the printer. |  |
| 2     | Сору               | Access the Copy menus and make copies.                                                                   |  |
| 3     | Fax                | Access the Fax menus and send fax.                                                                       |  |
| 4     | E-mail             | Access the E-mail menus and send e-mails.                                                                |  |
| 5     | FTP                | Access the File Transfer Protocol (FTP)<br>menus and scan documents directly to<br>an FTP server.        |  |

| Touch |                        | То                                                                                                    |
|-------|------------------------|----------------------------------------------------------------------------------------------------|
| 6     | Arrows                 | Scroll up or down.                                                                                                    |
| 7     | Forms and<br>Favorites | Quickly find and print frequently used online forms.                                                                                            |
| 8     | Menu icon              | Access the printer menus.                                                                                                    |
|       |                        | <b>Note:</b> The menus are available only when the printer is in Ready state.                                                                   |
| 9     | Bookmarks              | Create, organize, and save a set of<br>bookmarks (URL) into a tree view of<br>folders and file links.                                           |
|       |                        | <b>Note:</b> The tree view supports only bookmarks created from this function, and not from any other application.                              |
| 10    | USB Drive              | View, select, print, scan, or e-mail<br>photos and documents from a flash<br>drive.                                                             |
|       |                        | <b>Note:</b> This icon appears only when<br>you return to the home screen while a<br>memory card or flash drive is<br>connected to the printer. |
| 11    | Held Jobs              | Display all current held jobs.                                                                                                    |
| 12    | Status/Supplies        | <ul> <li>Show a warning or error message<br/>whenever the printer requires<br/>intervention to continue<br/>processing.</li> </ul>              |
|       |                        | <ul> <li>Access the messages screen for<br/>more information on the message,<br/>and how to clear it.</li> </ul>                                |
| 13    | Tips                   | Open a context-sensitive Help dialog.                                                                                                    |
| 14    | Search Held Jobs       | Search for one or more of the following items:                                                                                                  |
|       |                        | <ul> <li>User name for held or confidential<br/>print jobs</li> </ul>                                                                           |
|       |                        | <ul> <li>Job names for held jobs, excluding<br/>confidential print jobs</li> </ul>                                                              |
|       |                        | Profile names                                                                                                    |
|       |                        | <ul> <li>Bookmark container or print job<br/>names</li> </ul>                                                                                   |
|       |                        | <ul> <li>USB container or print job names for<br/>supported file types</li> </ul>                                                               |

### Features

| Feature Description                                                                                          |                                                                                                    |  |
|----------------------------------------------------------------------------------------------------|----------------------------------------------------------------------------------------------------|--|
| Menu trail line<br>Example:<br><u>Menus &gt; Settings &gt;</u><br><u>Copy Settings</u> ><br>Number of Copies | A menu trail line is located at the top of each<br>menu screen. This feature shows the path<br>taken to arrive at the current menu.<br>Touch any of the underlined words to return<br>to that menu.<br>Number of Copies is not underlined because<br>it is the current screen. If you touch an<br>underlined word on the "Number of Copies"<br>screen before the number of copies is set<br>and saved, then the selection is not saved,<br>and it does not become the default setting. |  |
| Attendance<br>message alert                                                                                  | If an attendance message affects a function,<br>then this icon appears and the red indicator<br>light blinks.                                                                                                    |  |
| Warning                                                                                                    | If an error condition occurs, then this icon appears.                                                                                                    |  |
| Status message bar                                                                                           | <ul> <li>Show the current printer status such as <b>Ready</b> or <b>Busy</b>.</li> <li>Show printer conditions such as <b>Toner Low</b> or <b>Cartridge Low</b>.</li> <li>Show intervention messages so the printer can continue processing.</li> </ul>                                                                                                    |  |
| Printer IP address<br>Example:<br>123.123.123.12<br>3                                                        | The IP address of your network printer is<br>located at the upper left corner of the home<br>screen and appears as four sets of numbers<br>separated by periods. You can use the IP<br>address when accessing the Embedded Web<br>Server so you can view and remotely<br>configure printer settings even when you are<br>not physically near the printer.                                                                                                    |  |

## Using the touch-screen buttons

**Note:** Your home screen, icons, and buttons may vary, depending on your home screen customization settings, administrative setup, and active embedded solutions.

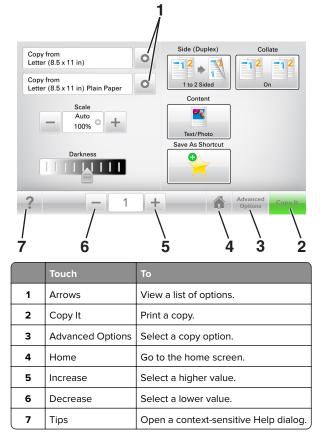

## Other touch-screen buttons

| Touch  | То                                                                                                    |  |
|--------|----------------------------------------------------------------------------------------------------|--|
| Accept | Save a setting.                                                                                                    |  |
| Cancel | <ul> <li>Cancel an action or a selection.</li> <li>Exit a screen and return to the previous screen without saving changes.</li> </ul> |  |

| Touch | То                          |
|-------|-----------------------------|
| Reset | Reset values on the screen. |
| K     |                             |

# Setting up and using the home screen applications

## Finding the IP address of the printer

**Note:** Make sure your printer is connected to a network or to a print server.

You can find the printer IP address:

- From the top left corner of the printer home screen.
- From the TCP/IP section in the Network/Ports menu.
- By printing a network setup page or menu settings page, and then finding the TCP/IP section.

**Note:** An IP address appears as four sets of numbers separated by periods, such as 123.123.123.

## Finding the IP address of the computer

#### For Windows users

- 1 In the Run dialog box, type **cmd** to open the command prompt.
- **2** Type **ipconfig**, and then look for the IP address.

#### For Macintosh users

- 1 From System Preferences in the Apple menu, select **Network**.
- 2 Select your connection type, and then click Advanced > TCP/IP.
- **3** Look for the IP address.

## Accessing the Embedded Web Server

The Embedded Web Server is the printer Web page that lets you view and remotely configure printer settings even when you are not physically near the printer.

- **1** Obtain the printer IP address:
  - From the printer control panel home screen
  - From the TCP/IP section in the Network/Ports menu
  - By printing a network setup page or menu settings page, and then finding the TCP/IP section

**Note:** An IP address appears as four sets of numbers separated by periods, such as **123.123.123.123**.

- **2** Open a Web browser, and then type the printer IP address in the address field.
- 3 Press Enter.

**Note:** If you are using a proxy server, then temporarily disable it to load the Web page correctly.

## Customizing the home screen

1 Open a Web browser, and then type the printer IP address in the address field.

**Note:** View the printer IP address on the printer home screen. The IP address appears as four sets of numbers separated by periods, such as 123.123.123.123.

- **2** Do one or more of the following:
  - Show or hide the icons of basic printer functions.
    - a Click Settings > General Settings > Home screen customization.
    - **b** Select the check boxes to specify which icons appear on the home screen.

**Note:** If you clear a check box beside an icon, then the icon does not appear on the home screen.

- c Click Submit.
- Customize the icon for an application. For more information, see <u>"Finding information about the home</u> <u>screen applications" on page 3</u> or see the documentation that came with the application.

## Understanding the different applications

| Use                                                                                                    | То                                                                                                    |  |
|----------------------------------------------------------------------------------------------------|----------------------------------------------------------------------------------------------------|--|
| Card Copy                                                                                                    | Scan and print both sides of a card on a single page. For more information, see <u>"Setting up Card Copy" on page 4</u> .                               |  |
| Fax                                                                                                    | Scan a document, and then send it to a fax number. For more information, see <u>"Faxing" on page 18</u> .                                               |  |
| Forms and<br>Favorites Quickly find and print frequently used online<br>forms directly from the printer home screen<br>more information, see <u>"Setting up Forms an</u><br>Favorites" on page 3. |                                                                                                    |  |
| Multi Send Scan a document, and then send it to multi destinations. For more information, see <u>"Seup Multi Send" on page 4</u> .                                                                |                                                                                                    |  |
| MyShortcut                                                                                                    | Create shortcuts directly on the printer home screen. For more information, see <u>"Using MyShortcut" on page 4</u> .                                   |  |
| Scan to E-mail                                                                                                    | Scan a document, and then send it to an e-mail address. For more information, see <u>"E-mailing"</u> on page 18.                                        |  |
| Scan to<br>Computer                                                                                                    | Scan a document, and then save it to a predefined folder on a host computer. For more information, see <u>"Setting up Scan to Computer"</u> on page 21. |  |
| Scan to FTP Scan documents directly to a File Transfe<br>Protocol (FTP) server. For more informati<br><u>"Scanning to an FTP address" on page 2</u>                                               |                                                                                                    |  |
| Scan to<br>Network                                                                                                    | Scan a document, and then send it to a network shared folder. For more information, see <u>"Setting</u> up Scan to Network" on page 4.                  |  |

## Activating the home screen applications

## Finding information about the home screen applications

Your printer comes with preinstalled home screen applications. Before you can use these applications, you must first activate and set up these applications using the Embedded Web Server. For more information on accessing the Embedded Web Server, see <u>"Accessing the Embedded Web Server" on page 3</u>.

For detailed information on configuring and using the home screen applications, contact the place where you purchased the printer.

### **Setting up Forms and Favorites**

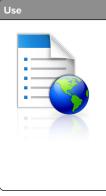

Streamline work processes by letting you quickly find and print frequently used online forms directly from the printer home screen.

**Note:** The printer must have permission to access the network folder, FTP site, or Web site where the bookmark is stored. From the computer where the bookmark is stored, use sharing, security, and firewall settings to allow the printer at least a *read* access. For help, see the documentation that came with your operating system.

1 Open a Web browser, and then type the printer IP address in the address field.

**Note:** View the printer IP address on the printer home screen. The IP address appears as four sets of numbers separated by periods, such as 123.123.123.123.

- 2 Click Settings > Apps > Apps Management > Forms and Favorites.
- **3** Click **Add**, and then customize the settings.

#### Notes:

- See the mouse-over help beside each field for a description of the setting.
- To make sure the location settings of the bookmark are correct, type the correct IP address of the host computer where the bookmark is located. For more information on obtaining the IP address of the host computer, see "Finding the IP address of the computer" on page 2.
- Make sure the printer has access rights to the folder where the bookmark is located.

#### 4 Click Apply.

To use the application, touch **Forms and Favorites** on the printer home screen, and then navigate through form categories, or search for forms based on a form number, name, or description.

## Setting up Card Copy

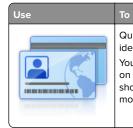

Quickly and easily copy insurance, identification, and other wallet-size cards. You can scan and print both sides of a card on a single page, saving paper and showing the information on the card in a more convenient manner.

1 Open a Web browser, and then type the printer IP address in the address field.

**Note:** View the printer IP address on the printer home screen. The IP address appears as four sets of numbers separated by periods, such as 123.123.123.123.

- 2 Click Settings > Apps > Apps Management > Card Copy.
- **3** Change the default scanning options, if necessary.
  - **Default tray**—Select the default tray to be used for printing scan images.
  - **Default number of copies**—Specify the number of copies that should automatically print when the application is used.
  - Default contrast setting—Specify a setting to increase or decrease the level of contrast when a copy of the scanned card is printed. Select **Best for Content** if you want the printer to adjust the contrast automatically.
  - **Default scale setting**—Set the size of the scanned card when printed. The default setting is 100% (full size).
  - **Resolution setting**—Adjust the quality of the scanned card.

#### Notes:

- When scanning a card, make sure the scan resolution is not more than 200 dpi for color, and 400 dpi for black and white.
- When scanning multiple cards, make sure the scan resolution is not more than 150 dpi for color, and 300 dpi for black and white.
- **Print Borders**—Select the check box to print the scan image with a border around it.

#### 4 Click Apply.

To use the application, touch **Card Copy** on the printer home screen, and then follow the instructions.

## Using MyShortcut

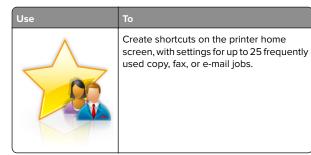

To use the application, touch **MyShortcut**, and then follow the instructions on the printer display.

## Setting up Multi Send

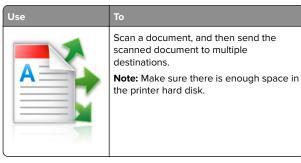

1 Open a Web browser, and then type the printer IP address in the address field.

**Note:** View the printer IP address on the printer home screen. The printer IP address appears as four sets of numbers separated by periods, such as 123.123.123.123.

- 2 Click Settings > Apps > Apps Management > Multi Send.
- **3** From the Profiles section, click **Add**, and then customize the settings.

#### Notes:

- See the mouse-over help beside each field for a description of the setting.
- If you select FTP or Share Folder as a destination, then make sure the location settings of the destination are correct. Type the correct IP address of the host computer where the specified destination is located. For more information on obtaining the IP address of the host

computer, see <u>"Finding the IP address of the computer"</u> on page 2.

#### 4 Click Apply.

To use the application, touch **Multi Send** on the printer home screen, and then follow the instructions on the printer display.

### Setting up Scan to Network

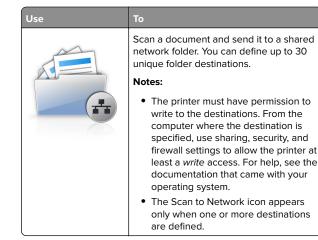

1 Open a Web browser, and then type the printer IP address in the address field.

**Note:** View the printer IP address on the printer home screen. The IP address appears as four sets of numbers separated by periods, such as 123.123.123.123.

**2** Do either of the following:

- Click Set up Scan to Network > Click here.
- Click Settings > Apps > Apps Management > Scan to Network.
- **3** Specify the destinations, and then customize the settings.

#### Notes:

- See the mouse-over help beside some of the fields for a description of the setting.
- To make sure the location settings of the destination are correct, type the correct IP address of the host computer where the specified destination is located. For more information on obtaining the IP address of the host computer, see <u>"Finding the IP address of the computer"</u> on page 2.

• Make sure the printer has access rights to the folder where the specified destination is located.

#### 4 Click Apply.

To use the application, touch **Scan to Network** on the printer home screen, and then follow the instructions on the printer display.

## **Setting up Remote Operator Panel**

This application enables you to interact with the printer control panel even when you are not physically near the network printer. From your computer, you can view the printer status, release held print jobs, create bookmarks, and do other print-related tasks.

1 Open a Web browser, and then type the printer IP address in the address field.

**Note:** View the printer IP address on the printer home screen. The IP address appears as four sets of numbers separated by periods, such as 123.123.123.123.

- 2 Click Settings > Remote Operator Panel Settings.
- **3** Select the **Enable** check box, and then customize the settings.
- 4 Click Submit.

To use the application, click **Remote Operator Panel** > Launch VNC Applet.

# Exporting and importing a configuration

You can export configuration settings into a text file, and then import the file to apply the settings to other printers.

1 Open a Web browser, and then type the printer IP address in the address field.

**Note:** View the printer IP address on the printer home screen. The IP address appears as four sets of numbers separated by periods, such as 123.123.123.123.

- **2** To export or import a configuration for one application, do the following:
  - a Click Settings > Apps > Apps Management.
  - **b** From the list of installed applications, click the name of the application you want to configure.
  - c Click **Configure**, and then do either of the following:
    - To export a configuration to a file, click **Export**, and then follow the instructions on the computer screen to save the configuration file.

#### Notes:

- When saving the configuration file, you can type a unique file name or use the default name.
- If a "JVM Out of Memory" error occurs, then repeat the export process until the configuration file is saved.
- To import a configuration from a file, click **Import**, and then browse to the saved configuration file that was exported from a previously configured printer.

#### Notes:

- Before importing the configuration file, you can choose to preview it first or load it directly.
- If a timeout occurs and a blank screen appears, then refresh the Web browser, and then click Apply.
- **3** To export or import a configuration for multiple applications, do the following:
  - a Click Settings > Import/Export.
  - **b** Do either of the following:
    - To export a configuration file, click **Export Embedded Solutions Settings File**, and then follow the instructions on the computer screen to save the configuration file.
    - To import a configuration file, do the following:
      - 1 Click Import Embedded Solutions Settings File > Choose File, and then browse to the saved configuration file that was exported from a previously configured printer.
      - 2 Click Submit.

# Loading paper and specialty media

## Setting the paper size and type

From the home screen navigate to:

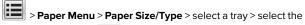

paper size or type >

## **Configuring Universal paper settings**

Universal paper size is a user-defined setting that lets you print on paper sizes that are not preset in the printer menus.

#### Notes:

- The smallest supported Universal size is 70 x 127 mm (2.76 x 5 inches) for one-sided printing and 105 x 148 mm (4.13 x 5.83 inches) for two-sided (duplex) printing.
- The largest supported Universal size is 216 x 356 mm (8.5 x 14 inches) for one-sided and two-sided printing.
- When printing on paper less than 210 mm (8.3 inches) wide, the printer may print at a reduced speed after a period of time to ensure the best print performance.
- **1** From the home screen, navigate to:

> Paper Menu > Universal Setup > Units of Measure > select a unit of measure

- 2 Touch Portrait Width or Portrait Height.
- **3** Select the width or height, and then touch **Submit**.

## Loading the 550-sheet tray

CAUTION—POTENTIAL INJURY: To reduce the risk of equipment instability, load each tray separately. Keep all other trays closed until needed.

**1** Pull out the tray.

#### Notes:

- When loading folio-, legal-, or Oficio-size paper, lift the tray slightly, and then pull it out completely.
- Avoid removing trays while a job prints or while **Busy** appears on the display. Doing so may cause a jam.

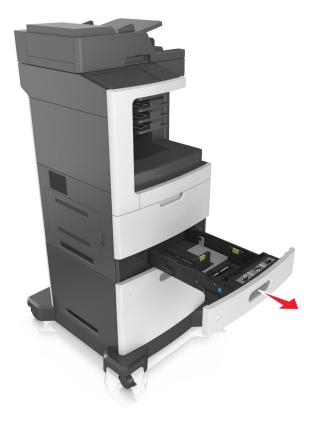

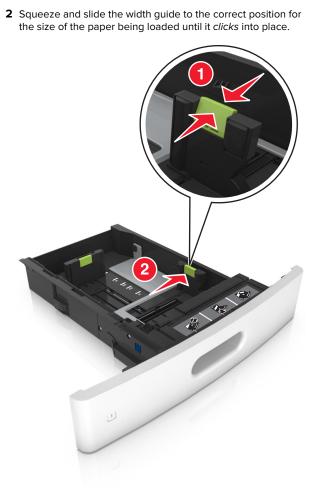

**Note:** Use the paper size indicators on the bottom of the tray to help position the guides.

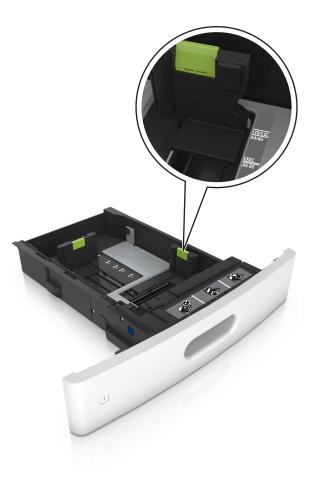

**3** Unlock the length guide, and then squeeze and slide the guide to the correct position for the size of the paper being loaded.

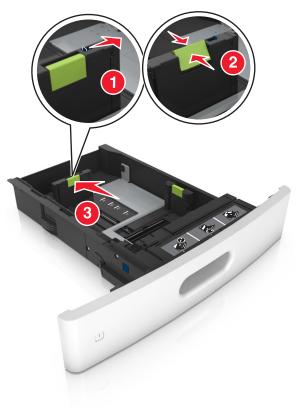

#### Notes:

- Lock the length guide for all paper sizes.
- Use the paper size indicators on the bottom of the tray to help position the guides.

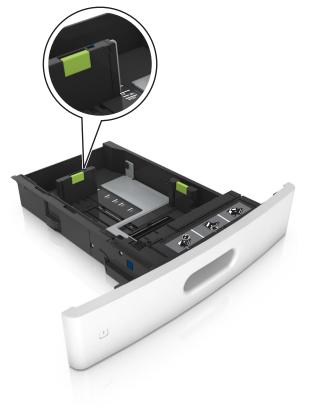

**4** Flex the sheets back and forth to loosen them, and then fan them. Do not fold or crease the paper. Straighten the edges on a level surface.

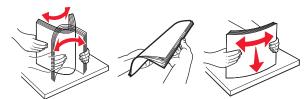

- **5** Load the paper stack with the printable side facedown.
  - Note: Make sure the paper or envelope is loaded properly.
  - There are different ways for loading letterhead depending on whether an optional staple finisher is installed or not.

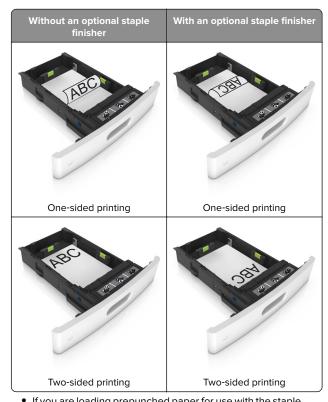

• If you are loading prepunched paper for use with the staple finisher, then make sure the holes on the long edge of the paper are on the right side of the tray.

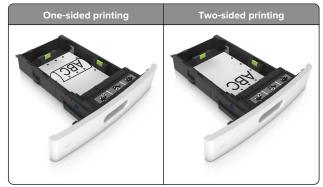

**Note:** If the holes on the long edge of the paper are on the left side of the tray, then a jam may occur.

• Do not slide the paper into the tray. Load paper as shown in the illustration.

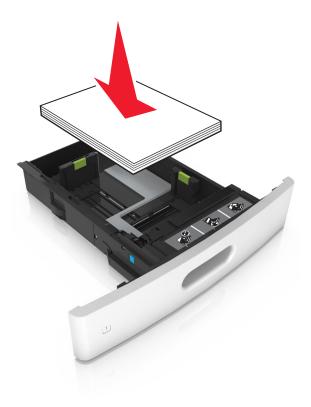

 If you are loading envelopes, then make sure that the flap side is facing up and the envelopes are on the left side of the tray.

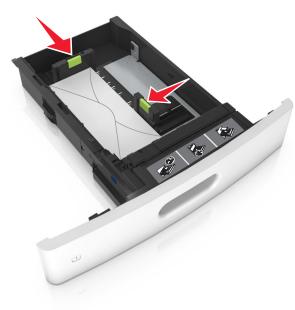

• Make sure the paper is below the solid line, which is the maximum paper fill indicator.

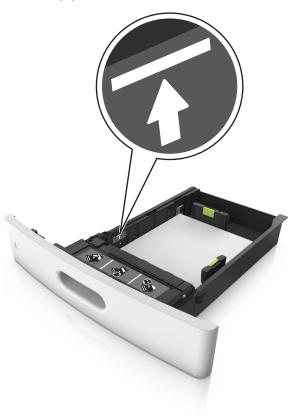

**Warning—Potential Damage:** Overfilling the tray can cause paper jams.

• When using card stock, labels, or other types of specialty media, make sure the paper is below the dashed line, which is the alternate paper fill indicator.

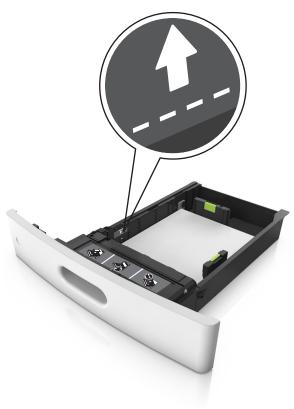

**6** For custom- or Universal-size paper, adjust the paper guides to lightly touch the sides of the stack, and then lock the length guide.

7 Insert the tray.

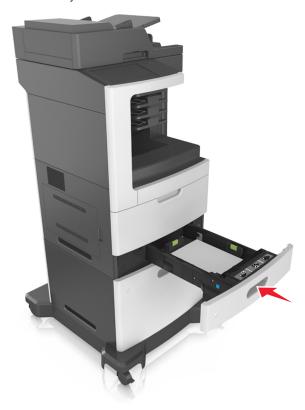

**8** From the printer control panel, set the paper size and paper type in the Paper menu to match the paper loaded in the tray.

**Note:** Set the correct paper size and type to avoid paper jams and print quality problems.

## Loading the 2100-sheet tray

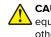

CAUTION—POTENTIAL INJURY: To reduce the risk of equipment instability, load each tray separately. Keep all other trays closed until needed.

- **1** Pull out the tray.
- **2** Adjust the width and length guides.

### Loading A5-size paper

**a** Pull up and slide the width guide to the position for A5.

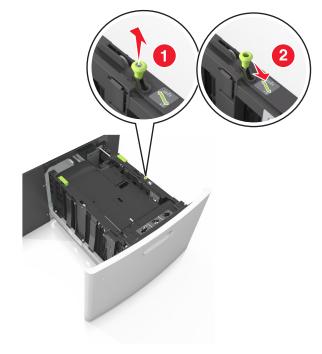

**b** Squeeze and slide the length guide to the position for A5 until it *clicks* into place.

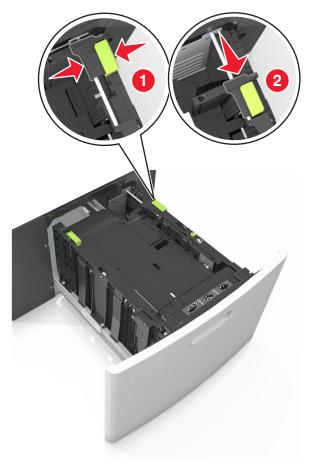

c Remove the A5 length guide from its holder.

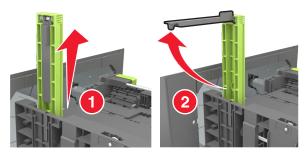

**d** Insert the A5 length guide into its designated slot.

**Note:** Press the A5 length guide until it *clicks* into place.

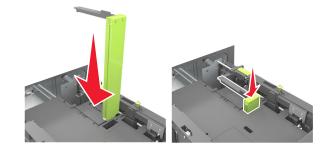

## Loading A4-, letter-, legal-, oficio-, and folio-size paper

**a** Pull up and slide the width guide to the correct position for the size of the paper being loaded.

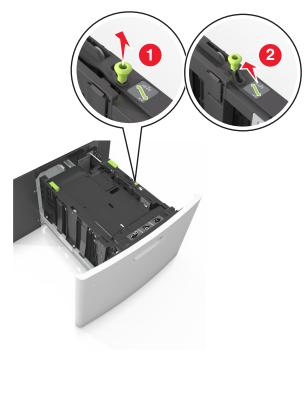

**b** If the A5 length guide is still attached to the length guide, then remove it from its place. If the A5 length guide is not attached, then proceed to step d.

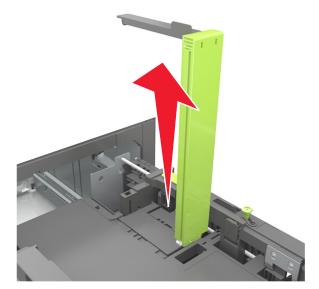

**c** Put the A5 length guide in its holder.

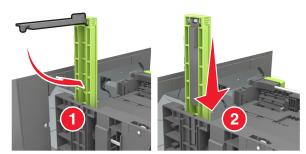

**d** Squeeze the length guide and slide it to the correct position for the size of the paper being loaded until it *clicks* into place.

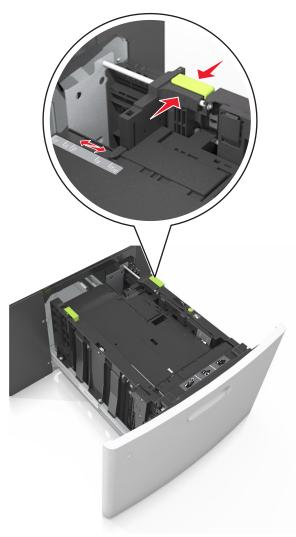

**3** Flex sheets of paper back and forth to loosen them, and then fan them. Do not fold or crease the paper. Straighten the edges on a level surface.

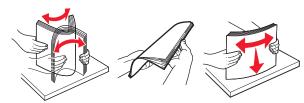

**4** Load the paper stack with the printable side facedown.

Note: Make sure the paper is loaded properly.

• There are different ways of loading letterhead depending on whether an optional staple finisher is installed or not.

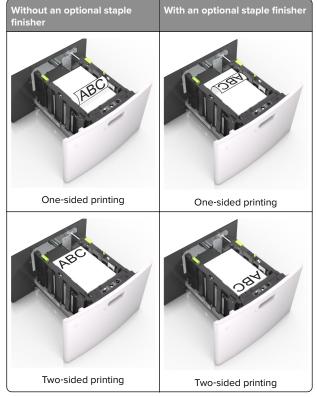

• If you are loading prepunched paper for use with the staple finisher, then make sure the holes on the long edge of the paper are on the right side of the tray.

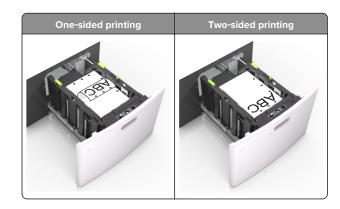

**Note:** If the holes on the long edge of the paper are on the left side of the tray, then a jam may occur.

• Make sure the paper is below the maximum paper fill indicator.

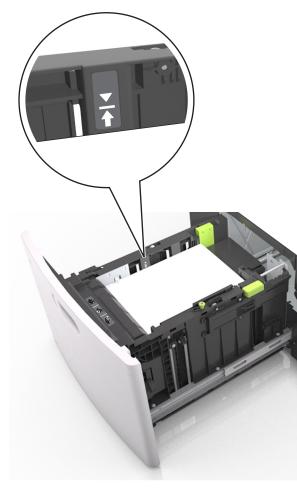

**Warning—Potential Damage:** Overfilling the tray can cause paper jams.

#### **5** Insert the tray.

**Note:** Press the paper stack down while inserting the tray.

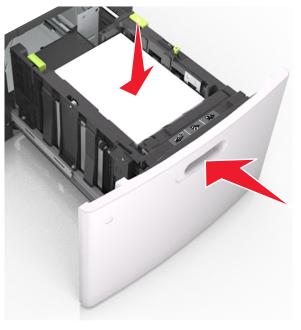

**6** From the printer control panel, set the paper size and type in the Paper menu to match the paper loaded.

**Note:** Set the correct paper size and type to avoid paper jams and print quality problems.

## Loading the multipurpose feeder

**1** Pull down the multipurpose feeder door.

**Note:** Do not load or close the multipurpose feeder while a job is printing.

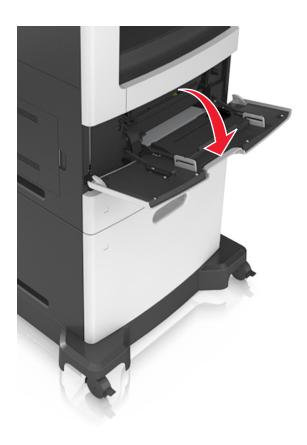

**2** Using the handle, pull the multipurpose feeder extender.

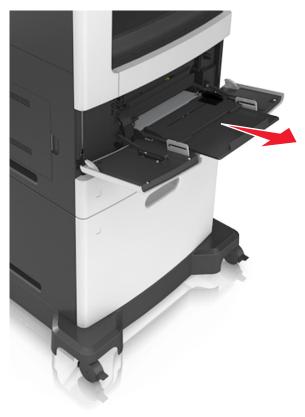

**Note:** Guide the extender gently so that the multipurpose feeder is fully extended and open.

**3** Slide the width guide to the correct position for the size of the paper being loaded.

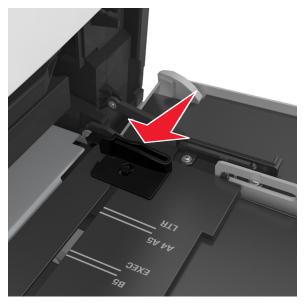

**Note:** Use the paper size indicators on the bottom of tray to help position the guides.

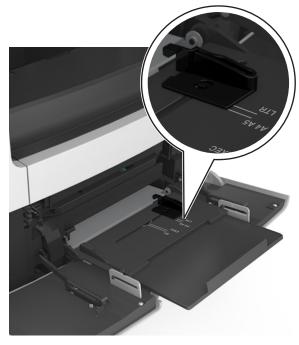

- **4** Prepare the paper or specialty media for loading.
  - Flex the sheets back and forth to loosen them, and then fan them. Do not fold or crease the paper. Straighten the edges on a level surface.

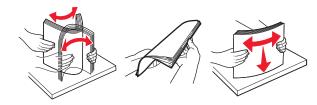

• Hold transparencies by the edges, and then fan them. Straighten the edges on a level surface.

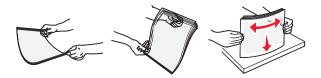

**Note:** Avoid touching the printable side of the transparencies. Be careful not to scratch them.

• Flex the stack of envelopes back and forth to loosen them, and then fan them. Straighten the edges on a level surface.

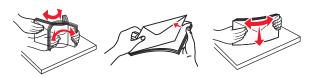

**5** Load the paper or specialty media.

**Note:** Slide the stack gently into the multipurpose feeder until it comes to a stop.

- Load only one size and type of paper or specialty media at a time.
- Make sure the paper fits loosely in the multipurpose feeder, lies flat and is not bent or wrinkled.
- There are different ways of loading letterhead depending on whether an optional staple finisher is installed or not.

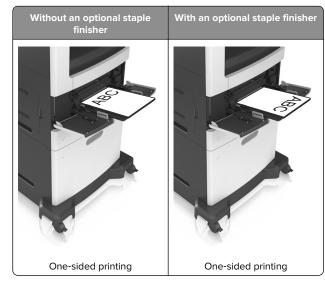

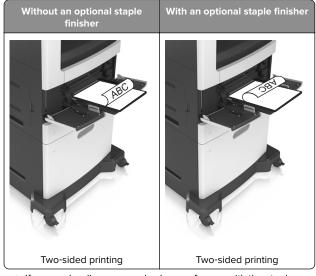

• If you are loading prepunched paper for use with the staple finisher, then make sure the holes on the long edge of the paper are on the right side of the tray.

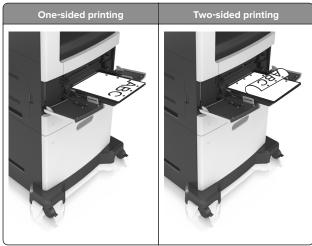

**Note:** If the holes on the long edge of the paper are on the left side of the tray, then a jam may occur.

• Load envelopes with the flap side down and on the left of the multipurpose feeder.

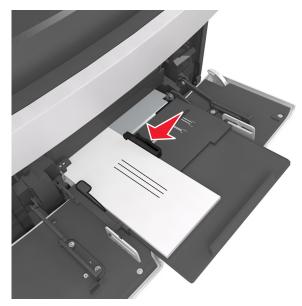

**Warning—Potential Damage:** Never use envelopes with stamps, clasps, snaps, windows, coated linings, or self-stick adhesives. These envelopes may severely damage the printer.

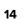

• Make sure the paper or specialty media is below the maximum paper fill indicator.

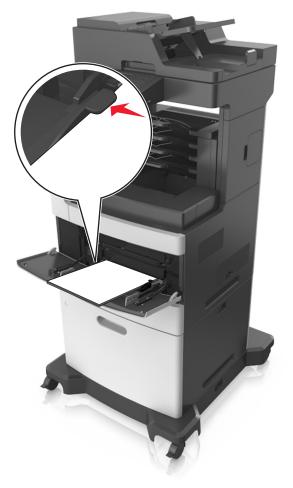

Warning—Potential Damage: Overfilling the feeder can cause paper jams.

- 6 For custom- or universal-size paper, adjust the width guides to lightly touch the sides of the stack.
- **7** From the printer control panel, set the paper size and type in the Paper menu to match the paper loaded in the tray.

**Note:** Set the correct paper size and type to avoid paper jams and print quality problems.

## Linking and unlinking trays

### Linking and unlinking trays

**1** Open a Web browser, and then type the printer IP address in the address field.

#### Notes:

- View the printer IP address on the printer home screen. The IP address appears as four sets of numbers separated by periods, such as 123,123,123,123.
- If you are using a proxy server, then temporarily disable it to load the Web page correctly.

#### 2 Click Settings > Paper Menu.

- **3** Change the paper size and type settings for the trays you are linking.
  - To link trays, make sure the paper size and type for the tray match that of the other tray.
  - To unlink trays, make sure the paper size or type for the tray does not match that of the other tray.

#### 4 Click Submit.

**Note:** You can also change the paper size and type settings using the printer control panel. For more information, see "Setting the paper size and type" on page 5.

Warning-Potential Damage: Paper loaded in the tray should match the paper type name assigned in the printer. The temperature of the fuser varies according to the specified paper type. Printing issues may occur if settings are not properly configured.

### Creating a custom name for a paper type

#### Using the Embedded Web Server

**1** Open a Web browser, and then type the printer IP address in the address field.

#### Notes:

- View the printer IP address on the printer home screen. The IP address appears as four sets of numbers separated by periods, such as 123.123.123.123.
- If you are using a proxy server, then temporarily disable it to load the Web page correctly.
- 2 Click Settings > Paper Menu > Custom Names.

- **3** Select a custom name, and then type a custom paper type name.
- 4 Click Submit.
- **5** Click **Custom Types**, and then verify if the new custom paper type name has replaced the custom name.

#### Using the printer control panel

**1** From the home screen, navigate to:

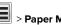

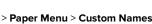

- 2 Select a custom name, and then type a custom paper type name.
- 3 Touch Submit.
- **4** Touch **Custom Types**, and then verify if the new custom paper type name has replaced the custom name.

### Assigning a custom paper type

#### Using the Embedded Web Server

Assign a custom paper type name to a tray when linking or unlinking trays.

**1** Open a Web browser, and then type the printer IP address in the address field.

#### Notes:

- View the printer IP address on the printer home screen. The IP address appears as four sets of numbers separated by periods, such as 123.123.123.123.
- If you are using a proxy server, then temporarily disable it to load the Web page correctly.
- 2 Click Settings > Paper Menu > Custom Types.
- **3** Select a custom paper type name, and then select a paper type.

Note: Paper is the factory default paper type for all user-defined custom names.

4 Click Submit

#### Using the printer control panel

**1** From the home screen, navigate to:

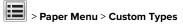

**2** Select a custom paper type name, and then select a paper type.

**Note:** Paper is the factory default paper type for all user-defined custom names.

3 Touch Submit.

## Printing

## **Printing a document**

## **Printing forms**

Use Forms and Favorites to quickly and easily access frequently used forms or other information that is regularly printed. Before you can use this application, first set it up on the printer. For more information, see <u>"Setting up Forms and Favorites" on page 3</u>.

**1** From the home screen, navigate to:

Forms and Favorites > select the form from the list > enter the number of copies > adjust other settings

**2** Apply the changes.

## Printing from a computer

**Note:** For labels, card stock, and envelopes, set the paper size and type in the printer before sending the print job.

- **1** From the document that you are trying to print, open the Print dialog.
- **2** If necessary, adjust the settings.
- 3 Send the print job.

### Adjusting toner darkness

**1** Open a Web browser, and then type the printer IP address in the address field.

#### Notes:

- View the printer IP address on the printer home screen. The IP address appears as four sets of numbers separated by periods, such as 123.123.123.123.
- If you are using a proxy server, then temporarily disable it to load the Web page correctly.

- 2 Click Settings > Print Settings > Quality Menu > Toner Darkness.
- **3** Adjust the toner darkness, and then click **Submit**.

#### Using the printer control panel

1 From the home screen, navigate to:

> Settings > Print Settings > Quality Menu > Toner Darkness

**2** Adjust the setting, and then touch **Submit**.

## Printing from a flash drive

## Printing from a flash drive

#### Notes:

- Before printing an encrypted PDF file, you will be prompted to type the file password from the printer control panel.
- You cannot print files for which you do not have printing permissions.
- **1** Insert a flash drive into the USB port.

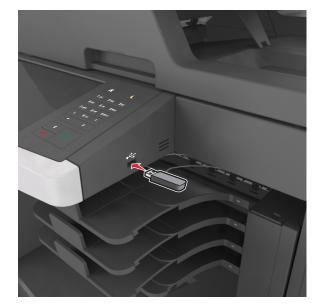

#### Notes:

- A flash drive icon appears on the printer home screen when a flash drive is inserted.
- If you insert the flash drive when the printer requires attention, such as when a jam has occurred, then the printer ignores the flash drive.
- If you insert the flash drive while the printer is processing other print jobs, then **Busy** appears on the printer display. After these print jobs are processed, you may need to view the held jobs list to print documents from the flash drive.

**Warning—Potential Damage:** Do not touch the USB cable, any wireless network adapter, any connector, the memory device, or the printer in the areas shown while actively printing, reading, or writing from the memory device. Loss of data can occur.

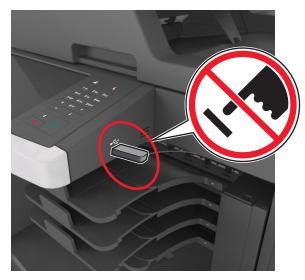

- **2** From the printer control panel, touch the document you want to print.
- **3** Touch the arrows to get a preview of the document.
- 4 Use to specify the number of copies to be printed, and then touch **Print**.

#### Notes:

• Do not remove the flash drive from the USB port until the document has finished printing.

• If you leave the flash drive in the printer after leaving the initial USB menu screen, then touch **Held Jobs** on the home screen to print files from the flash drive.

## Supported flash drives and file types

#### Notes:

- High-speed USB flash drives must support the full-speed standard. Low-speed USB devices are not supported.
- USB flash drives must support the File Allocation Table (FAT) system. Devices formatted with New Technology File System (NTFS) or any other file system are not supported.

| Recommended flash drives                                                                                                    | File type                                                                                                    |
|----------------------------------------------------------------------------------------------------|----------------------------------------------------------------------------------------------------|
| Many flash drives are tested and approved for use<br>with the printer. For more information, contact the<br>place where you purchased the printer. | Documents:<br>• .pdf<br>• .xps<br>Images:<br>• .dcx<br>• .gif<br>• .jpeg<br>or .jpg<br>• .bmp<br>• .pcx<br>• .tiff or .tif<br>• .png<br>• .fls |

## Canceling a print job

## Canceling a print job from the printer control panel

- 1 From the printer control panel, touch **Cancel Job** or press on the keypad.
- 2 Touch the print job you want to cancel, and then touch Delete Selected Jobs.

**Note:** If you press on the keypad, then touch **Resume** to return to the home screen.

## Canceling a print job from the computer

#### For Windows users

- **1** Open the printers folder, and then select your printer.
- **2** From the print queue, select the print job you want to cancel, and then delete it.

### For Macintosh users

- **1** From System Preferences in the Apple menu, navigate to your printer.
- ${\bf 2}\,$  From the print queue, select the print job you want to cancel, and then delete it.

## Copying

## **Making copies**

## Making a quick copy

**1** Load an original document faceup, short edge first into the ADF tray or facedown on the scanner glass.

#### Notes:

- Do not load postcards, photos, small items, transparencies, photo paper, or thin media (such as magazine clippings) into the ADF tray. Place these items on the scanner glass.
- The ADF indicator light comes on when the paper is loaded properly.
- **2** If you are loading a document into the ADF tray, then adjust the paper guides.

**Note:** To avoid a cropped image, make sure the size of the original document and the size of the copy paper are the same.

**3** From the printer control panel, press

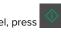

## Copying using the ADF

**1** Load an original document faceup, short edge first into the ADF tray.

#### Notes:

- Do not load postcards, photos, small items, transparencies, photo paper, or thin media (such as magazine clippings) into the ADF tray. Place these items on the scanner glass.
- The ADF indicator light comes on when the paper is loaded properly.
- **2** Adjust the paper guides.
- **3** From the home screen, navigate to:
  - Copy > specify the copy settings > Copy It

## Copying using the scanner glass

- 1 Place an original document facedown on the scanner glass in the upper left corner.
- **2** From the home screen, navigate to:
  - Copy > specify the copy settings > Copy It
  - If you have more pages to scan, then place the next document on the scanner glass, and then touch **Scan the next page**.
- 3 Touch Finish the Job.

## **Copying photos**

- 1 Place a photo facedown on the scanner glass in the upper left corner.
- 2 From the home screen, navigate to:

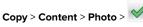

**3** From the Content Source menu, select the appropriate setting that best matches the original photo.

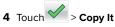

Note: If you have more photos to copy, then place the next photo on the scanner glass, and then touch **Scan the next page**.

5 Touch Finish the Job.

## Canceling a copy job

## Canceling a copy job while the original document is in the ADF

When the ADF begins processing a document, touch  $\mbox{Cancel Job}$  on the printer control panel.

## Canceling a copy job while copying pages using the scanner glass

From the home screen, touch Cancel Job.

 ${\bf Canceling}$  appears on the display. When the job is canceled, the Copy screen appears.

## Canceling a copy job while pages are being printed

- 1 From the printer control panel, touch **Cancel Job** or press on the keypad.
- 2 Touch the job you want to cancel, and then touch Delete Selected Jobs.

**Note:** If you press on the keypad, then touch **Resume** to return to the home screen.

## **E-mailing**

## Setting up the printer to e-mail

## Setting up the e-mail function

1 Open a Web browser, and then type the printer IP address in the address field.

#### Notes:

- View the printer IP address on the printer home screen. The IP address appears as four sets of numbers separated by periods, such as 123.123.123.123.
- If you are using a proxy server, then temporarily disable it to load the Web page correctly.

#### 2 Click Settings > E-mail/FTP Settings > E-mail Settings.

3 Enter the appropriate information, and then click Submit.

## Configuring e-mail settings

1 Open a Web browser, and then type the printer IP address in the address field.

#### Notes:

- View the printer IP address on the printer home screen. The IP address appears as four sets of numbers separated by periods, such as 123.123.123.123.
- If you are using a proxy server, then temporarily disable it to load the Web page correctly.
- 2 Click Settings > E-mail/FTP Settings > E-mail Settings.
- **3** Enter the appropriate information, and then click **Submit**.

## Creating an e-mail shortcut

## Creating an e-mail shortcut using the Embedded Web Server

1 Open a Web browser, and then type the printer IP address in the address field.

#### Notes:

- View the printer IP address on the printer home screen. The IP address appears as four sets of numbers separated by periods, such as 123.123.123.123.
- If you are using a proxy server, then temporarily disable it to load the Web page correctly.
- 2 Click Settings.
- 3 From the Other Settings column, click Manage Shortcuts > Email Shortcut Setup.
- **4** Type a unique name for the e-mail recipient, and then type the e-mail address. If you are entering multiple addresses, then separate each address with a comma.
- 5 Click Add.

## Creating an e-mail shortcut using the printer control panel

#### **1** From the home screen, navigate to:

#### E-mail > Recipient > type an e-mail address

- To create a group of recipients, touch **Next address**, and then type the next recipient's e-mail address.
- 2 Touch Subject, then type the e-mail subject, and then touch Done.
- **3** Touch **Message**, then type your message, and then touch **Done**.
- **4** Adjust the e-mail settings.

**Note:** If you change the settings after the e-mail shortcut has been created, then the settings are not saved.

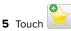

- **6** Type a unique name for the shortcut, and then touch **Done**.
- 7 Verify that the shortcut name is correct, and then touch **OK**.

If the shortcut name is incorrect, then touch  $\mbox{Cancel},$  and then reenter the information.

#### Notes:

- The shortcut name appears in the E-mail Shortcuts icon on the printer home screen.
- You can use the shortcut when e-mailing another document using the same settings.

## Canceling an e-mail

- When using the ADF, touch **Cancel Job** while **Scanning** appears.
- When using the scanner glass, touch Cancel Job while Scanning appears, or while Scan the Next Page / Finish the Job appears.

## Faxing

## Sending a fax

## Sending a fax using the printer control panel

**1** Load an original document faceup, short edge first into the ADF tray or facedown on the scanner glass.

#### Notes:

- Do not load postcards, photos, small items, transparencies, photo paper, or thin media (such as magazine clippings) into the ADF tray. Place these items on the scanner glass.
- The ADF indicator light comes on when the paper is loaded properly.
- **2** If you are loading a document into the ADF tray, then adjust the paper guides.
- 3 From the home screen, touch Fax.
- 4 Enter the fax number or a shortcut.

Note: To add recipients, touch Next number, and then enter the recipient's telephone number or shortcut number, or search the address book.

5 Touch Fax It.

### Sending a fax using the computer

#### For Windows users

- **1** From the document that you are trying to fax, open the Print dialog.
- 2 Select the printer, and then click **Properties**, **Preferences**, Options, or Setup.
- 3 Click Fax > Enable fax, and then enter the recipient fax number or numbers.
- 4 If necessary, configure other fax settings.
- **5** Apply the changes, and then send the fax job.

#### Notes:

- The fax option is available only with the PostScript driver or the Universal Fax Driver. For more information, contact the place where you purchased the printer.
- To use the fax option with the PostScript driver, configure and enable it in the Configuration tab.

#### For Macintosh users

- 1 With a document open, choose File > Print.
- **2** Select the printer.
- **3** Enter the recipient fax number, and then configure other fax settings, if necessary.
- 4 Send the fax job.

### Sending a fax using a shortcut number

Fax shortcuts are like the speed dial numbers on a telephone or a fax machine. A shortcut number (1–999) can contain a single recipient or multiple recipients.

**1** Load an original document faceup, short edge first into the ADF tray or facedown on the scanner glass.

#### Notes:

- Do not load postcards, photos, small items, transparencies, photo paper, or thin media (such as magazine clippings) into the ADF tray. Place these items on the scanner glass.
- The ADF indicator light comes on when the paper is loaded properly.
- 2 If you are loading a document into the ADF tray, then adjust the paper guides.
- **3** From the printer control panel, press **#**, and then enter the shortcut number using the keypad.
- 4 Touch Fax It.

### Sending a fax using the address book

The address book lets you search for bookmarks and network directory servers. For more information on enabling the address book feature, contact your system support person.

1 Load an original document faceup, short edge first into the ADF tray or facedown on the scanner glass.

#### Notes:

- Do not load postcards, photos, small items, transparencies, photo paper, or thin media (such as magazine clippings) into the ADF tray. Place these items on the scanner glass.
- The ADF indicator light comes on when the paper is loaded properly.
- **2** If you are loading a document into the ADF tray, then adjust the paper guides.
- **3** From the home screen, navigate to:

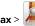

**Fax** > *i* > type the name of the recipient > **Search** 

Note: You can search only for one name at a time.

**4** Touch the name of the recipient, and then touch **Fax It**.

## Sending a fax at a scheduled time

**1** Load an original document faceup, short edge first into the ADF tray or facedown on the scanner glass.

#### Notes:

- Do not load postcards, photos, small items, transparencies, photo paper, or thin media (such as magazine clippings) into the ADF tray. Place these items on the scanner glass.
- The ADF indicator light comes on when the paper is loaded properly.
- 2 If you are loading a document into the ADF tray, then adjust the paper guides.
- **3** From the home screen, navigate to:

Fax > enter the fax number > Options > Delayed Send

Note: If Fax Mode is set to Fax Server, then the Delayed Send button does not appear. Faxes waiting for transmission are listed in the fax queue.

**4** Specify the time the fax will be transmitted, and then touch

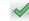

#### 5 Touch Fax It.

Note: The document is scanned, and then faxed at the scheduled time.

## **Creating shortcuts**

## Creating a fax destination shortcut using the Embedded Web Server

Assign a shortcut number to a single fax number or a group of fax numbers.

**1** Open a Web browser, and then type the printer IP address in the address field.

#### Notes:

- View the printer IP address on the printer home screen. The IP address appears as four sets of numbers separated by periods, such as 123.123.123.123.
- If you are using a proxy server, then temporarily disable it to load the Web page correctly.
- 2 Click Settings > Manage Shortcuts > Fax Shortcut Setup.

**Note:** A password may be required. If you do not have an ID and password, then contact your system support person.

**3** Type a name for the shortcut, and then enter the fax number.

#### Notes:

- To create a multiple-number shortcut, enter the fax numbers for the group.
- Separate each fax number in the group with a semicolon (;).
- **4** Assign a shortcut number.

**Note:** If you enter a number that is already in use, then you are prompted to select another number.

5 Click Add.

## Creating a fax destination shortcut using the printer control panel

**1** From the home screen, touch **Fax**, and then enter the fax number.

**Note:** To create a group of fax numbers, touch **Next number**, and then enter the next fax number.

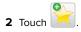

- **3** Type a unique name for the shortcut, and then touch **Done**.
- 4 Verify that the shortcut name and number are correct, and then touch **OK**.

**Note:** If the name or number is incorrect, then touch **Cancel**, and then reenter the information.

## Scanning

## **Using Scan to Network**

Scan to Network lets you scan your documents to network destinations specified by your system support person. After the destinations (shared network folders) have been established on the network, the setup process for the application involves installing and configuring the application on the appropriate printer using its Embedded Web Server. For more information, see <u>"Setting up Scan to Network" on page 4</u>.

## Scanning to an FTP address

## Scanning to an FTP address using the printer control panel

**1** Load an original document faceup, short edge first into the ADF tray or facedown on the scanner glass.

#### Notes:

- Do not load postcards, photos, small items, transparencies, photo paper, or thin media (such as magazine clippings) into the ADF tray. Place these items on the scanner glass.
- The ADF indicator light comes on when the paper is loaded properly.
- **2** If you are loading a document into the ADF tray, then adjust the paper guides.
- **3** From the printer control panel, navigate to:
  - FTP > FTP > type the FTP address > Done > Send It

## Scanning to an FTP address using a shortcut number

**1** Load an original document faceup, short edge first into the ADF tray or facedown on the scanner glass.

#### Notes:

- Do not load postcards, photos, small items, transparencies, photo paper, or thin media (such as magazine clippings) into the ADF tray. Place these items on the scanner glass.
- The ADF indicator light comes on when the paper is loaded properly.
- **2** If you are loading a document into the ADF tray, then adjust the paper guides.
- **3** From the printer control panel, press **#** on the keypad, and then enter the FTP shortcut number.

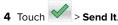

## Scanning an FTP using the address book

**1** Load an original document faceup, short edge first into the ADF tray or facedown on the scanner glass.

#### Notes:

- Do not load postcards, photos, small items, transparencies, photo paper, or thin media (such as magazine clippings) into the ADF tray. Place these items on the scanner glass.
- The ADF indicator light comes on when the paper is loaded properly.
- **2** If you are loading a document into the ADF tray, then adjust the paper guides.
- **3** From the home screen, navigate to:

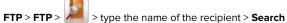

**4** Touch the name of the recipient.

Note: To search for additional recipients, touch New Search, and then type the name of the next recipient.

5 Touch Send It.

## Scanning to a computer or flash drive

## Scanning to a computer using the Embedded Web Server

1 Open a Web browser, and then type the printer IP address in the address field.

#### Notes:

- View the printer IP address on the printer home screen. The IP address appears as four sets of numbers separated by periods, such as 123.123.123.123.
- If you are using a proxy server, then temporarily disable it to load the Web page correctly.
- 2 Click Scan Profile > Create Scan Profile.
- **3** Select your scan settings, and then click **Next**.
- **4** Select a location on your computer where you want to save the scan image.
- **5** Type a scan name, and then a user name.

**Note:** The scan name is the name that appears in the Scan Profile list on the display.

6 Click Submit.

**Note:** Clicking **Submit** automatically assigns a shortcut number. You can use this shortcut number when you are ready to scan your documents.

7 Review the instructions on the Scan Profile screen.

**a** Load an original document faceup, short edge first into the ADF tray or facedown on the scanner glass.

Notes:

- Do not load postcards, photos, small items, transparencies, photo paper, or thin media (such as magazine clippings) into the ADF tray. Place these items on the scanner glass.
- The ADF indicator light comes on when the paper is loaded properly.
- **b** If you are loading a document into the ADF tray, then adjust the paper guides.
- **c** Do either of the following:
  - Press #, and then enter the shortcut number using the keypad.
  - From the home screen, navigate to: Held Jobs > Profiles > select your shortcut on the list

**Note:** The scanner scans and sends the document to the directory you specified.

**8** View the file from the computer.

**Note:** The output file is saved in the location or launched in the program you specified.

## Setting up Scan to Computer

#### Notes:

- This feature is supported only in Windows Vista or later.
- Make sure your computer and printer are connected to the same network.
- **1** Open the printers folder, and then select your printer.

**Note:** If your printer is not in the list, then add your printer.

- **2** Open the printer properties, and then adjust the settings as necessary.
- **3** From the control panel, touch **Scan to Computer** > select the appropriate scan setting > **Send It**.

### Scanning to a flash drive

**1** Load an original document faceup, short edge first into the ADF tray or facedown on the scanner glass.

#### Notes:

- Do not load postcards, photos, small items, transparencies, photo paper, or thin media (such as magazine clippings) into the ADF tray. Place these items on the scanner glass.
- The ADF indicator light comes on when the paper is loaded properly.
- **2** If you are loading a document into the ADF tray, then adjust the paper guides.
- **3** Insert the flash drive into the USB port on the front of the printer.

Note: The USB Drive home screen appears.

4 Select the destination folder, and then touch Scan to USB drive.

**Note:** The printer goes back to the home screen after 30 seconds of inactivity.

**5** Adjust the scan settings, and then touch **Scan It**.

## **Clearing jams**

## Paper jam in the front cover

CAUTION—HOT SURFACE: The inside of the printer might be hot. To reduce the risk of injury from a hot component, allow the surface to cool before touching it. **1** Open the front cover and the multipurpose feeder.

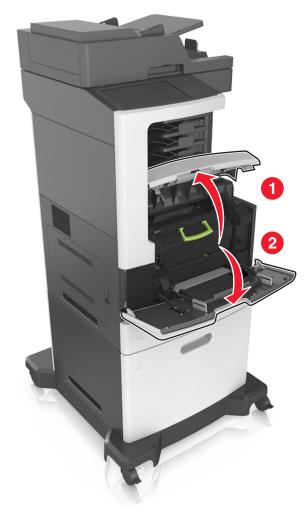

#### **2** Remove the toner cartridge.

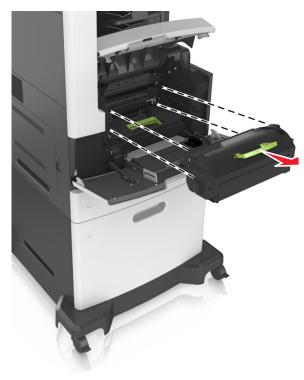

**3** Remove the imaging unit.

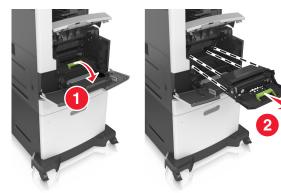

**Warning—Potential Damage:** Do not expose the imaging unit to direct light for more than 10 minutes. Extended exposure to light may cause print quality problems.

**4** Remove the jammed paper.

Note: Make sure that all paper fragments are removed.

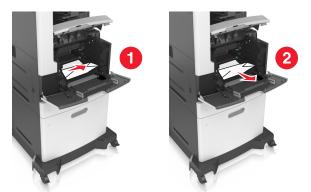

**5** Insert the imaging unit.

Note: Use the arrows on the side of the printer as guides.

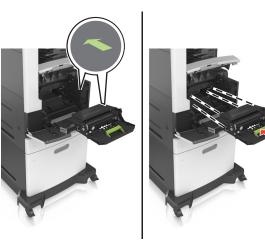

6 Insert the toner cartridge.

**Note:** Use the arrows on the side of the printer as guides.

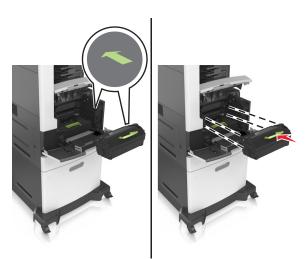

**7** Close the multipurpose feeder door and the front cover.

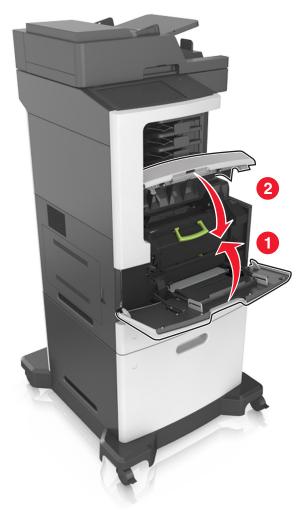

## Paper jam in the rear door

**CAUTION—HOT SURFACE:** The inside of the printer might be hot. To reduce the risk of injury from a hot component, allow the surface to cool before touching it. **1** Open the rear door.

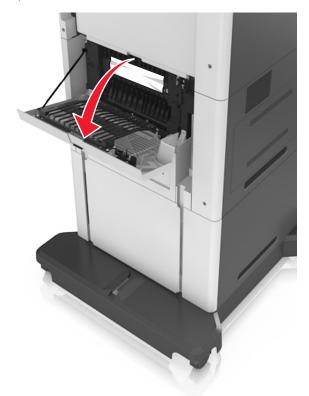

**2** Remove the jammed paper.

**Note:** Make sure that all paper fragments are removed.

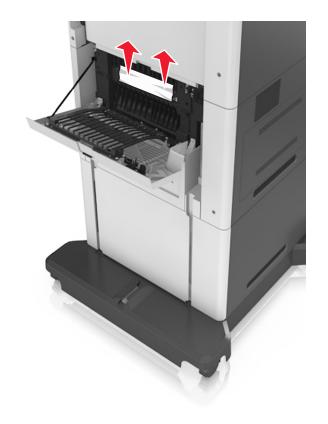

3 Close the rear door.

4 Push the back of the standard tray.

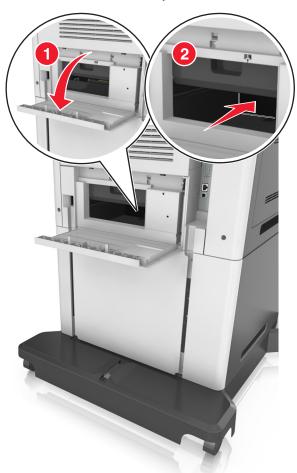

**5** Remove the jammed paper.

**Note:** Make sure that all paper fragments are removed.

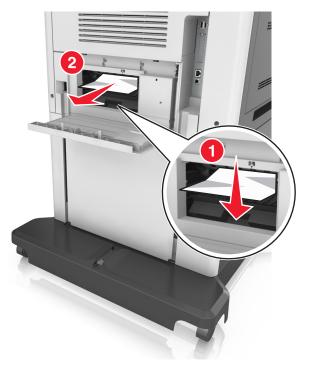

6 Insert the standard tray.

## Paper jam in the standard bin

Remove the jammed paper.

Note: Make sure that all paper fragments are removed.

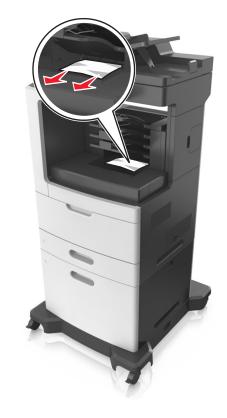

## Paper jam in the duplex unit

CAUTION—HOT SURFACE: The inside of the printer might be hot. To reduce the risk of injury from a hot component, allow the surface to cool before touching it.

### **1** Remove the tray.

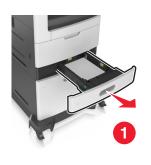

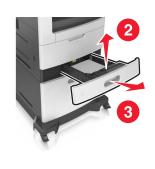

**2** Remove the jammed paper.

### Note: Make sure that all paper fragments are removed.

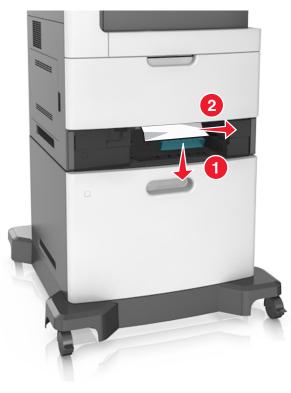

**3** Insert the tray.

## Paper jam in trays

**1** Pull out the tray.

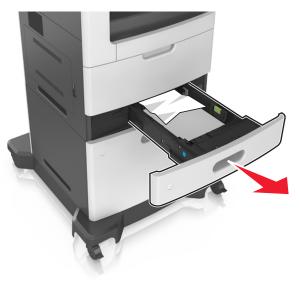

**2** Remove the jammed paper.

**Note:** Make sure that all paper fragments are removed.

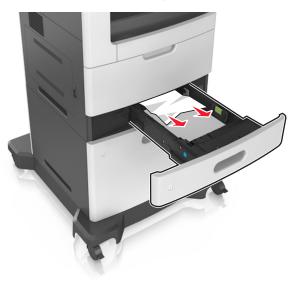

**3** Insert the tray.

## Paper jam in the multipurpose feeder

- **1** Remove paper from the multipurpose feeder.
- **2** Remove the jammed paper.
  - Note: Make sure that all paper fragments are removed.

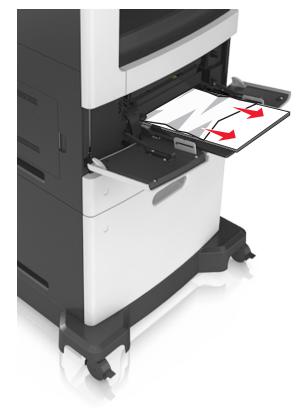

**3** Flex, fan, and align the paper edges before loading.

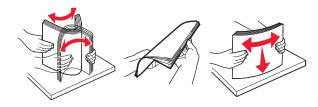

**4** Reload paper, and then adjust the paper guide.

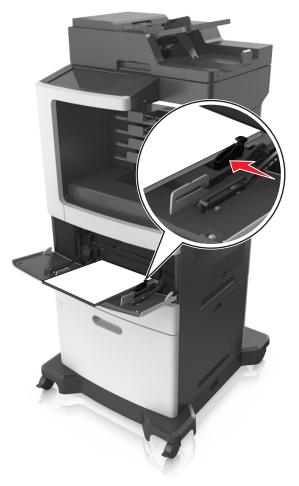

## Paper jam in the mailbox

- **1** Open the rear mailbox door, and then remove the jammed paper.
- **Note:** Make sure that all paper fragments are removed.

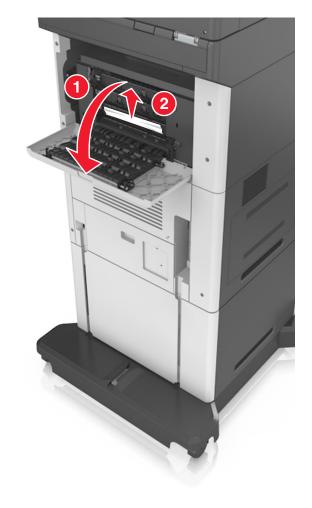

- **2** Close the door.
- **3** If the jam is in the mailbox bin, then remove the jammed paper.

Note: Make sure that all paper fragments are removed.

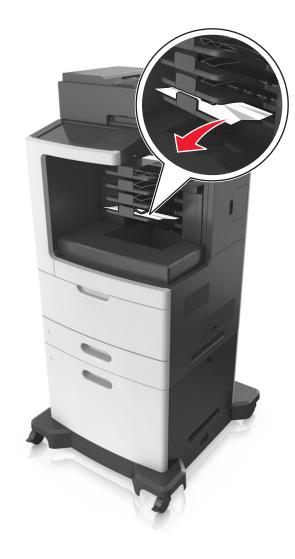

## Paper jam in the automatic document feeder

**1** Remove all original documents from the ADF tray.

### 2 Open the ADF cover.

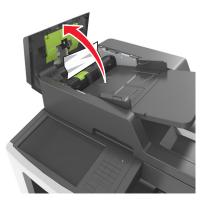

**3** Remove the jammed paper.

Note: Make sure that all paper fragments are removed.

- 4 Close the ADF cover.
- **5** Open the scanner cover.

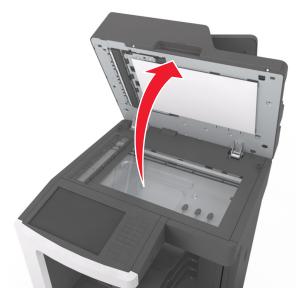

**6** Remove the jammed paper.

Note: Make sure that all paper fragments are removed.

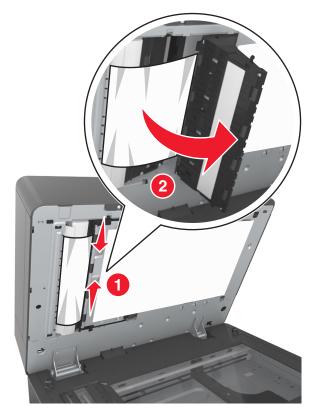

7 Close the scanner cover.

## Paper jam in the staple finisher

**1** Remove the jammed paper.

**Note:** Make sure that all paper fragments are removed.

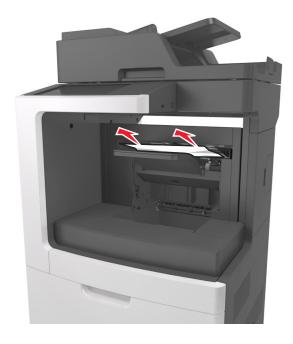

**2** Open the staple finisher rear door, and then remove the jammed paper.

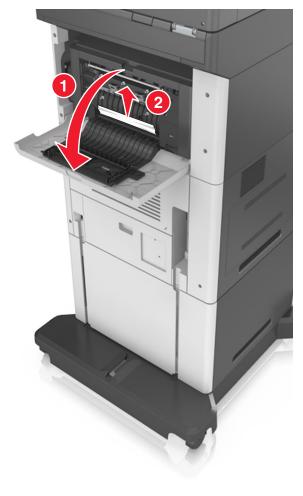

**3** Close the door.

## Staple jam in the finisher

**1** Open the staple access door.

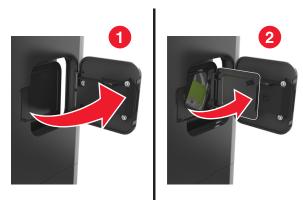

**2** Remove the staple cartridge holder.

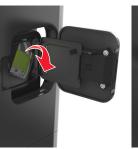

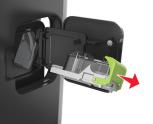

**3** Open the staple guard, and then remove the loose staples.

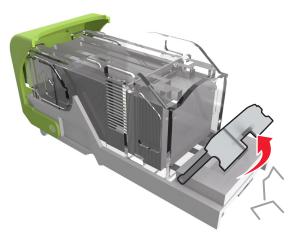

**4** Close the staple guard.

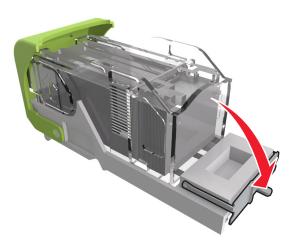

### **5** Press the staples against the metal bracket.

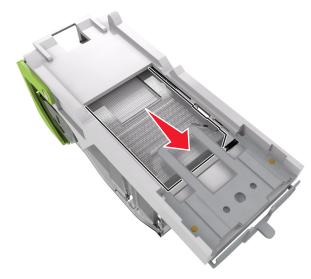

**Note:** If the staples are at the rear of the cartridge, then shake the cartridge downward to bring the staples near the metal bracket.

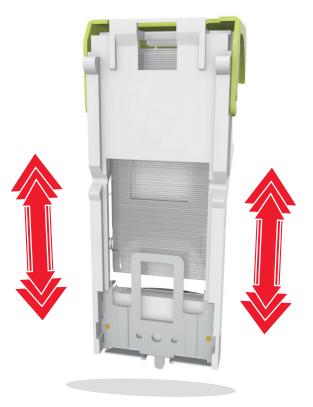

- 6 Insert the staple cartridge holder.
- **7** Close the staple access door.